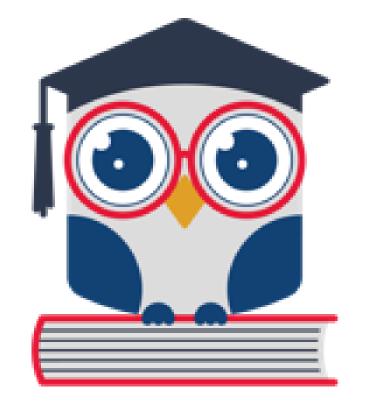

# EMA Account Set-Up for Providers

# **Acronyms Used in Presentation**

| TERMS                                               | DEFINITIONS                                                                                                    |  |  |  |
|-----------------------------------------------------|----------------------------------------------------------------------------------------------------|--|--|--|
| EMA                                                 | Education Market Assistant, our new scholarship platform for all programs starting the 23-24 school year moving forward. (www.sufs.org/emaproviders)             |  |  |  |
| FES-UA (formerly Gardiner and McKay)                | Family Empowerment Scholarship for Students with Unique Abilities                                                                                                |  |  |  |
| FTC                                                 | Florida Tax Credit Scholarship                                                                                                    |  |  |  |
| PEP                                                 | Personalized Education Program                                                                                                    |  |  |  |
| FES-EO                                              | Family Empowerment Scholarship for Educational Options                                                                                                    |  |  |  |
| NWSA (formerly New<br>World Reading<br>Scholarship) | New World Scholarship Account<br>(the change in the name reflects the reason change in legislation to include<br>Mathematics)                                    |  |  |  |
| Specialized Services                                | ABA Therapy = Applied Behavior Analysis Therapy SLP = Speech Language Pathology OT = Occupational Therapy PT = Physical Therapy SLS = Spoken Language Specialist |  |  |  |

# Agenda

#### **Part I: Business Accounts**

- Create a business account (only one person from the business will need to create a business account)
- Create an account/add user(s) to the business account

#### Part II: Personal Accounts

- Create a personal account as a credentialed employee
- Add a personal account to a business account

#### Part III: Join a Business/Approve Request to Join a Business

- Personal account—Request to join a business
- Business account—Approve request to join business

# Disclaimer

Please note that these webinars are not applicable to eligible private school users. Eligible private schools are approved for scholarships by the DOE. Their students attend a physical campus for full-time, in-person enrollment. Eligible private schools CAN participate in the marketplace, but it will be through their school accounts, and training will come separately.

# Before we begin:

- •Please note that this webinar is <u>NOT</u> for New World Scholarship Account (NWSA) providers, that training is forthcoming
- •If you have already created an account, please follow along, as there may be some items you missed or need to modify before they can be approved.
- •Following today's session, we will send you the slides and a recording of the webinar.
- If you have a provider account in West Virginia or were a UA provider in previous school years, you still need to create an account in Florida using the URL that was provided today.

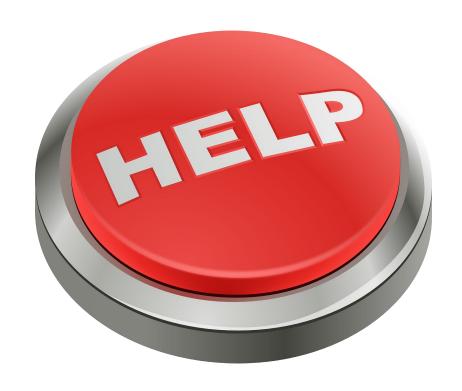

If you have any issues with creating your account in EMA, please use the link or QR noted here to report your concern.

### http://sufs.org/provider-help

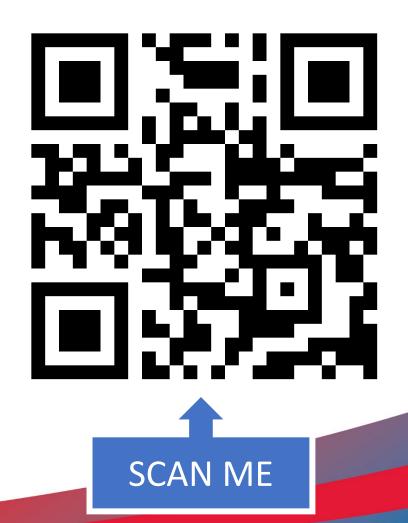

### Who will create a "Business" Provider Account?

Create a **Business Account** if you represent a business or own your business and you:

- •Are the owner/operator of a business that will bill for services OR
- •Contract with or employ service providers, whose services to students will be payable to your business

\*NOTE: All employees of a business who provide services that require individual credentials must create a "Personal" account as well. Once employee personal accounts are created, the business must approve/connect the employee "Personal" accounts to the "Business" account.

## Who will create a "Personal" provider account?

### Create a "Personal" provider account if you:

- Have a credential or license that qualifies you to provide services, and
- Are employed by, or contract with, a "Business" account on the Provider Marketplace

\*NOTE: A "Personal" account will not receive payment. Direct payment will be made to the associated Business provider account. Individuals who will create a Personal provider account must provide the required documentation based on service type to be approved. Please check the required document checklist below for details.

### Who will create a Combined Account?

### Create a Combined Personal & Business Account if:

- •Meet the criteria above for creating a "Business" account, and
- •Have a credential or license that qualifies you to provide services

\*NOTE: This is the only instance when two accounts will fall under the same login name. If you are a business owner who only employs other providers and do not provide services yourself, you do not need to create a personal account.

# Part I: Business Accounts

Only one person from the business will need to create a business account

# Let's Get Started!

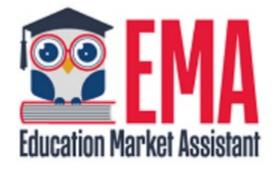

### **Business Accounts**

Navigate to sufs.org/emaproviders

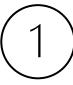

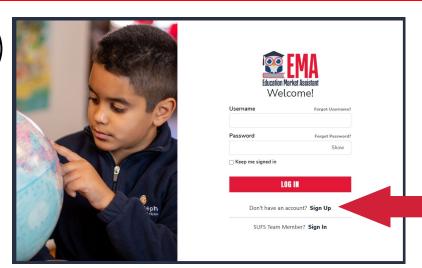

To create an EMA account, click on the "Sign Up" link located under the LOG IN bar.

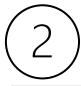

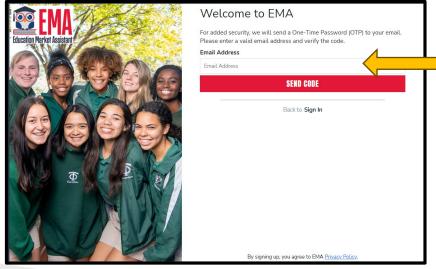

For added security, we will send a One-Time Password (OTP) to your email. Please enter a valid email address and verify the code.

Scholarships for Florida Schoolchildren

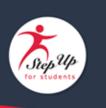

Para leer este correo electrónico en español, haga clic aquí.

3

Thanks for verifying your account! Your verification code is:

842586. Please enter this code on the sign up screen to continue.

Qu ions?

f y nave questions, please <u>click here</u> to view o

Γha you,

Step p For Students

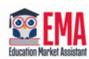

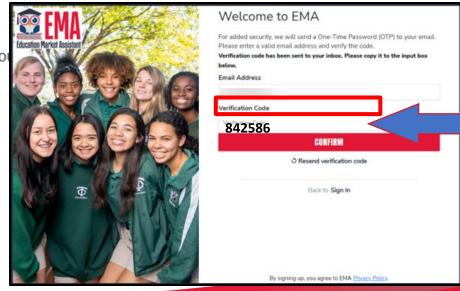

Once you receive the verification code via email, please be sure to enter the code exactly as listed.

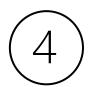

Service Providers are defined as a person or organization authorized to provide services to scholarship students.

Please make sure you select the proper account type.

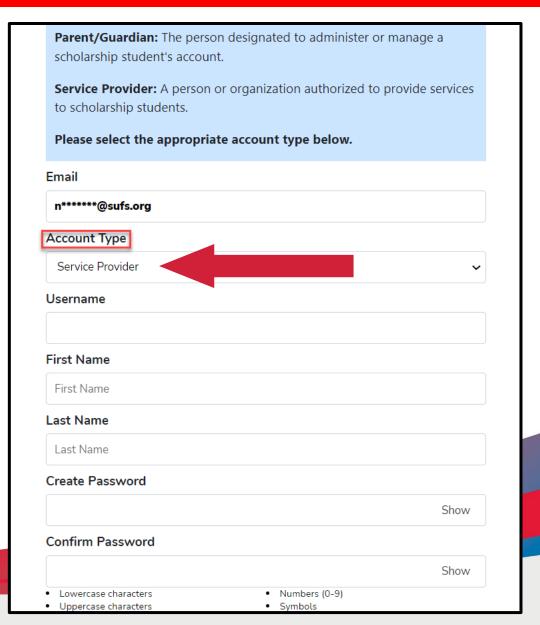

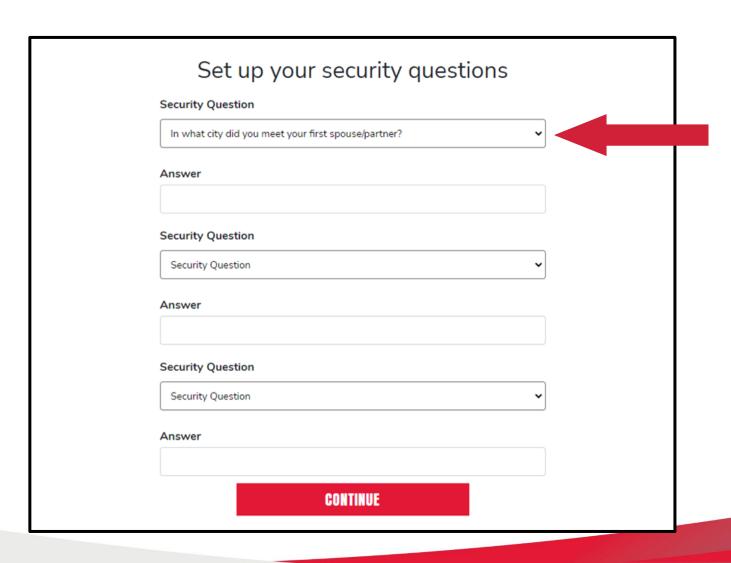

Once you complete your security questions, please click continue to move forward.

Please note that once security questions are created, they cannot be changed.

### **Business vs. Personal Provider Accounts**

### What kind of account would you like to create?

If you need to create both, please select "Business Account" first. You'll be able to create a Personal Account after creating your Business Account.

#### BUSINESS ACCO

- Sets up business informa profile.
- If applicable, accepts india a service provider.
- Will manage accounting billing.

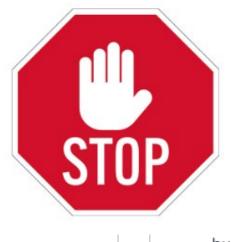

#### **ERSONAL ACCOUNT**

sons who provide approved vices for students. es not manage invoicing or

ing.

ividuals who provide approved vices and are paid through a business.

SELECT

SELECT

Note: If you are a business administrator, a business owner, or someone acting on behalf of a business owner, ONLY one person from the business must create a business account!

### **Business vs. Personal Providers Account**

### What kind of account would you like to create?

If you need to create both, please select "Business Account" first. You'll be able to create a Personal Account after creating your Business Account.

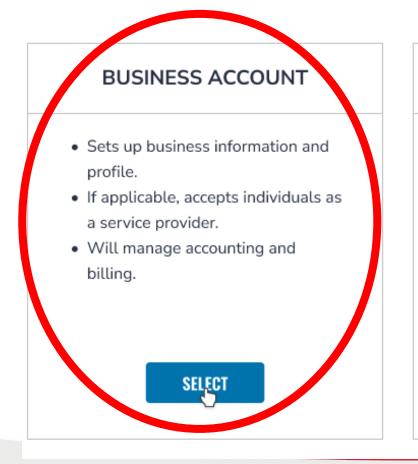

#### PERSONAL ACCOUNT

- Persons who provide approved services for students.
- Does not manage invoicing or billing.
- Individuals who provide approved services and are paid through a business.

SELECT

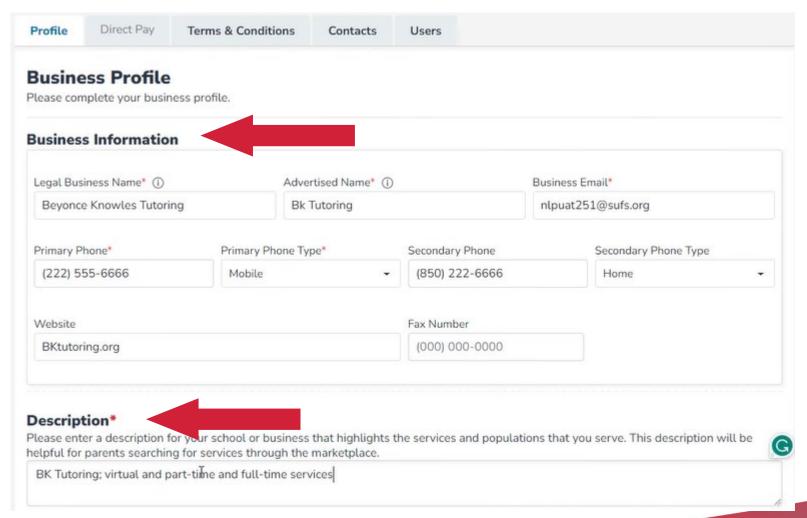

Once you log back in, you'll see your business profile. On this page you'll need to fill out your business information and the description of your business.

The brief description has a 1500-character limit, including spaces. Please be concise.

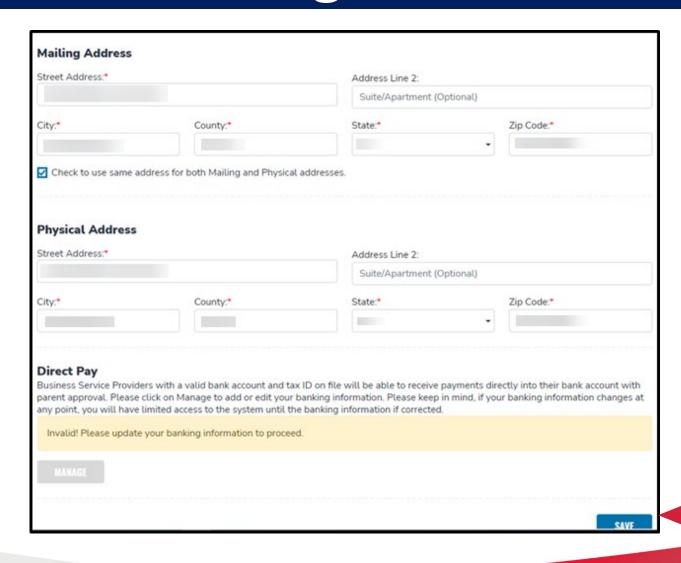

Please note before the provider can enter their direct pay information, they will have to click SAVE on their business profile.

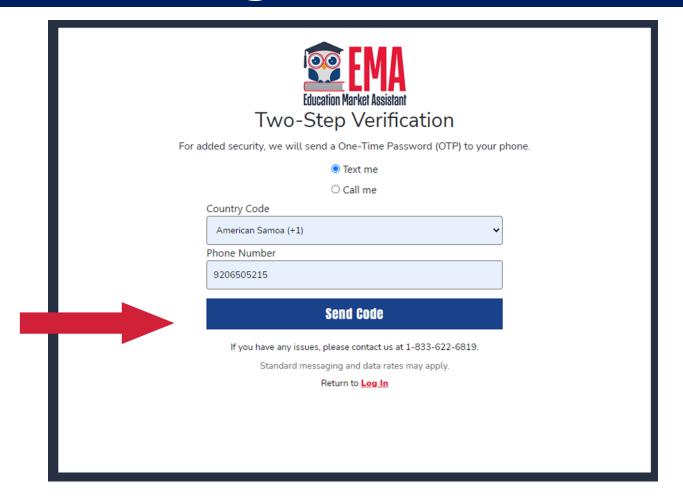

The phone number used for two-step verification must be multifactor authentication compatible. This means the call must be able to receive a code through a text or call.

Numbers that are answered with an automated recording will not work.

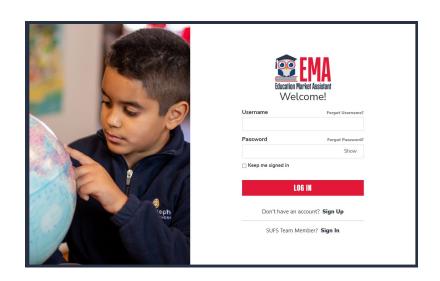

To continue your business account setup, you will be automatically logged out after clicking "continue". You will need to log back in using your existing credentials.

#### **Complete Your Business Account Setup**

In order to complete your business account set up, you will \*\*automatically be logged out\*\*

when you click continue and will need to log back in using your same credentials.

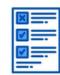

#### **Setup Checklist**

Once you've logged back in, please **follow the checklist** on your **Business Account Dashboard** to complete your account setup.

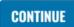

After logging back in, please refer to the checklist on your Business Account Dashboard to complete the account setup process.

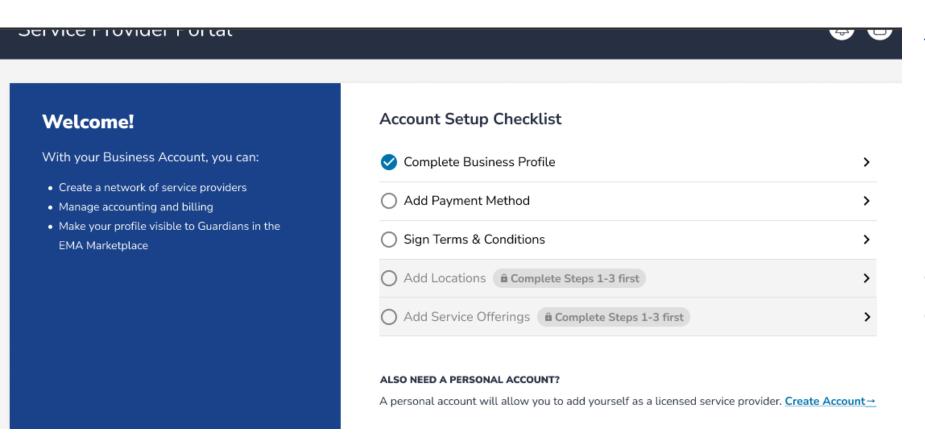

Your business profile has been completed as indicated by the blue checkmark.

Continue by clicking the arrow adjacent to the "Add Payment Method" section

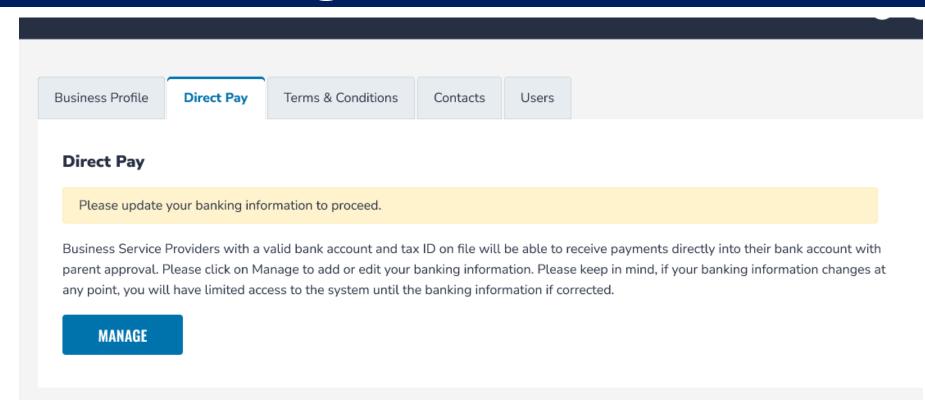

In this section you will enter your banking information to receive payments directly into your banking account with parent approval.

Please note: If your banking information changes at any time, you will have limited access to the system until the banking information is corrected.

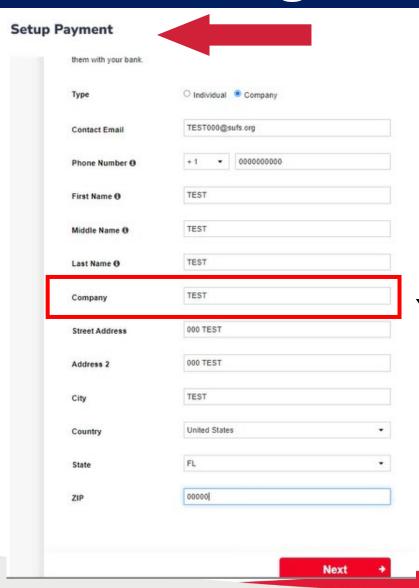

When entering payment information, providers will be required to select whether they are an individual or a business and provide basic contact information.

Phone numbers require a country code, for the U.S we use +1.

This option will only appear if setting up payment as a company.

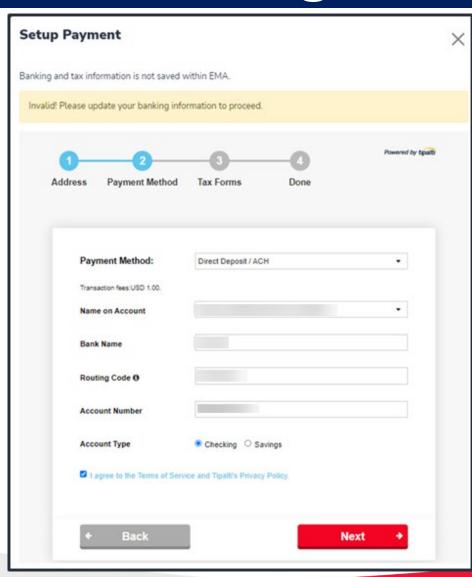

After the provider enters their address information, you will have to enter their payment method.

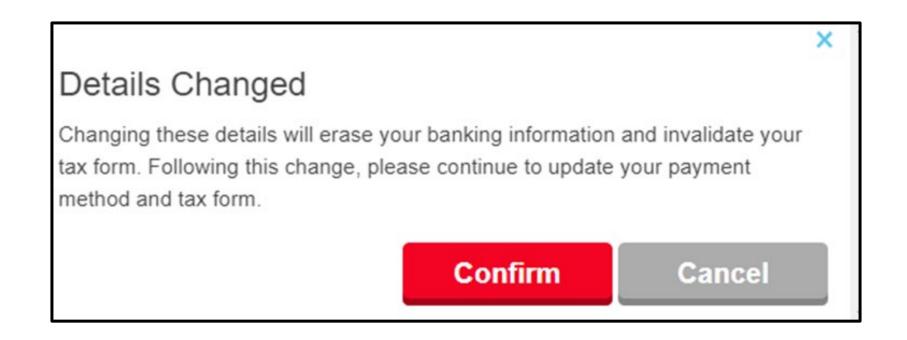

If changes are made to this section, it will impact your banking information and tax forms.

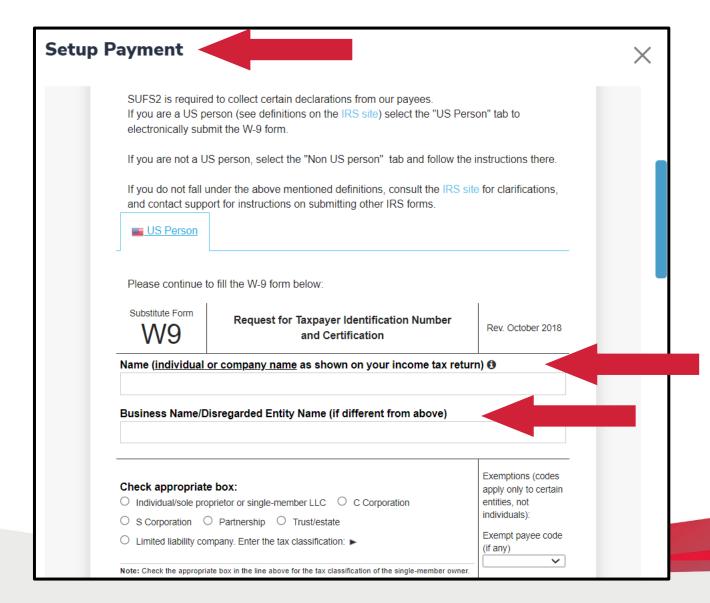

#### Please note:

You must complete the W9 form and ensure that the information you provide matches what the IRS has on file.

Complete the electronic W9 Tax Form and electronically sign it. Select NEXT.

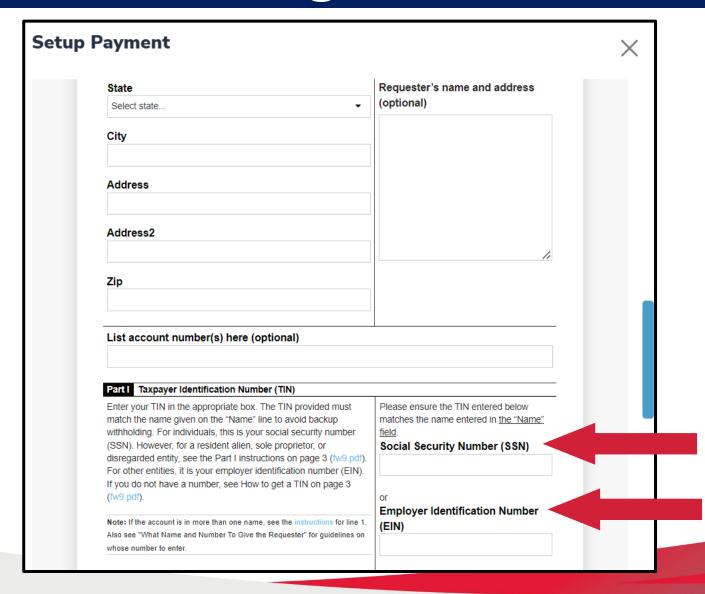

If you are an individual providing services and do not have an EIN#, please enter your SSN# where indicated.

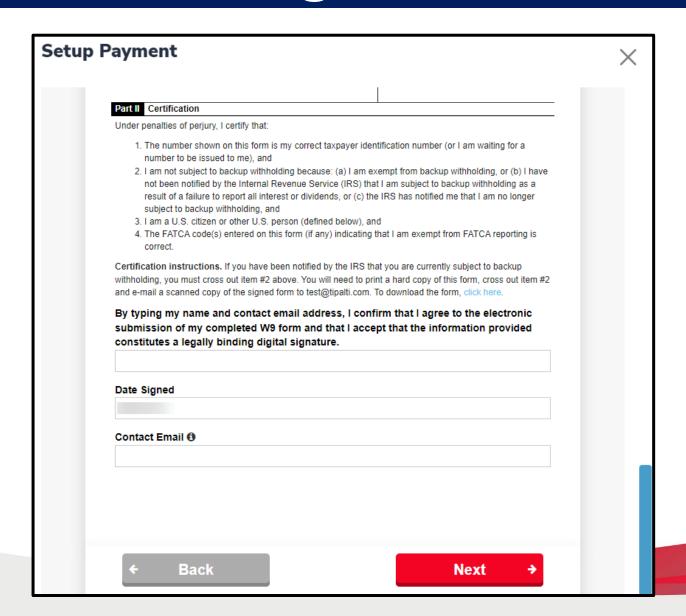

Be consistent and use the same names and addresses for each set of fields, as applicable.

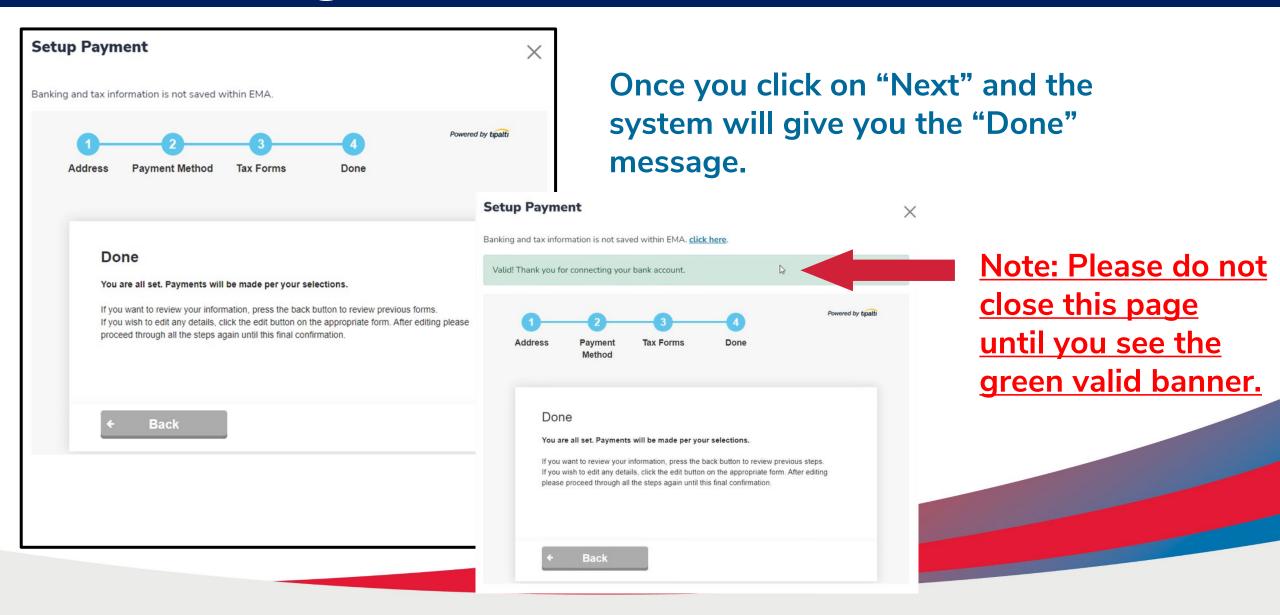

#### **Direct Pay**

Business Service Providers with a valid bank account and tax ID on file will be able to receive payments directly into their bank account with parent approval. Please click on Manage to add or edit your banking information. Please keep in mind, if your banking information changes at any point, you will have limited access to the system until the banking information if corrected.

Valid! Thank you for connecting your bank account.

MANAGE

Once you see the green valid banner, you may close the box. You will now see your profile page has been updated to reflect a valid status.

Please note your information must still be validated with the IRS. This process can take up to 24 hours.

| Business Profile             | Direct Pay                                                                                                    | Terms & Conditions                                                                | Contacts          | Users         |                                                                                                    |  |  |
|------------------------------|----------------------------------------------------------------------------------------------------|-----------------------------------------------------------------------------------|-------------------|---------------|----------------------------------------------------------------------------------------------------|--|--|
|                              |                                                                                                    |                                                                                   |                   |               |                                                                                                    |  |  |
| Terms & Con                  | ditions                                                                                                    |                                                                                   |                   |               |                                                                                                    |  |  |
|                              |                                                                                                    |                                                                                   |                   |               |                                                                                                    |  |  |
|                              |                                                                                                    |                                                                                   |                   |               | oice programs, including the Florida Tax Credit unts, and Hope Scholarship programs, I affirm that:           |  |  |
| Schotarship, Fami            | ty Empowermen                                                                                                    | t Schotarship, New Wortus                                                         | s Reading School  | tarsriip Acco | unts, and hope Schotarship programs, rammi that.                                                              |  |  |
|                              |                                                                                                    |                                                                                   |                   |               | ith all requirements for private schools participating in                                                     |  |  |
|                              |                                                                                                    |                                                                                   |                   |               | t participating private schools must abide by the policies                                                    |  |  |
|                              |                                                                                                    |                                                                                   | •                 |               | f School Commitment Forms, tuition and fee schedules, omply with relevant deadlines may result in a student's |  |  |
| ineligibility to             | -                                                                                                    | impletion student attenual                                                        | ice verification. | Talture to co | mipty with retevant deadtines may result in a student's                                                       |  |  |
|                              | Please Sig                                                                                                    | n Here                                                                            |                   |               |                                                                                                    |  |  |
| If applicable, program in gr | ,                                                                                                    |                                                                                   |                   |               |                                                                                                    |  |  |
| statewide ass                | Signature                                                                                                    |                                                                                   |                   |               |                                                                                                    |  |  |
| this requirem                | Signature                                                                                                    |                                                                                   |                   |               |                                                                                                    |  |  |
| private schoo                | l<br>Your Signature                                                                                                    | s*                                                                                |                   |               |                                                                                                    |  |  |
| to administer                | 1                                                                                                    | •                                                                                 |                   |               |                                                                                                    |  |  |
| If applicable,               | A                                                                                                    |                                                                                   |                   |               |                                                                                                    |  |  |
| certify that I u             | п                                                                                                    |                                                                                   |                   |               |                                                                                                    |  |  |
| reporting pur                | p                                                                                                    |                                                                                   |                   |               |                                                                                                    |  |  |
|                              | Under penaltic                                                                                                    | es of perjury, I certify that the                                                 | e information pre | esented is tr | ue and accurate. I understand that providing false representations                                            |  |  |
|                              | constitutes an act of fraud. False, misleading or incomplete information may result in the termination of the approved provider status and |                                                                                   |                   |               |                                                                                                    |  |  |
|                              | declare the pe                                                                                                    | declare the person or entity permanently ineligible to receive scholarship funds. |                   |               |                                                                                                    |  |  |
|                              |                                                                                                    |                                                                                   |                   |               |                                                                                                    |  |  |
|                              |                                                                                                    |                                                                                   |                   |               | SUBMIT                                                                                                    |  |  |

Read and review the **Terms and Conditions.** Once in agreement, check each box. At the bottom of the page, you will be required to type your name and sign electronically. Once you have signed, click SUBMIT.

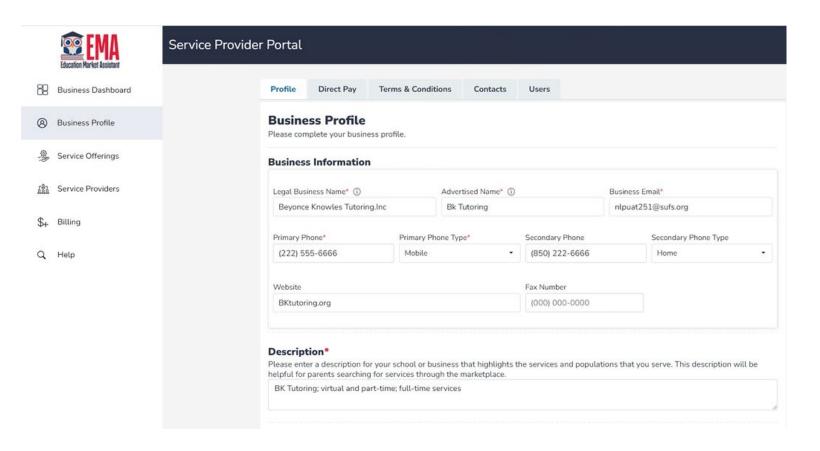

After you complete the Terms & Conditions, you will be returned to your Business Profile.

Navigate back to the Business Dashboard to continue through the checklist.

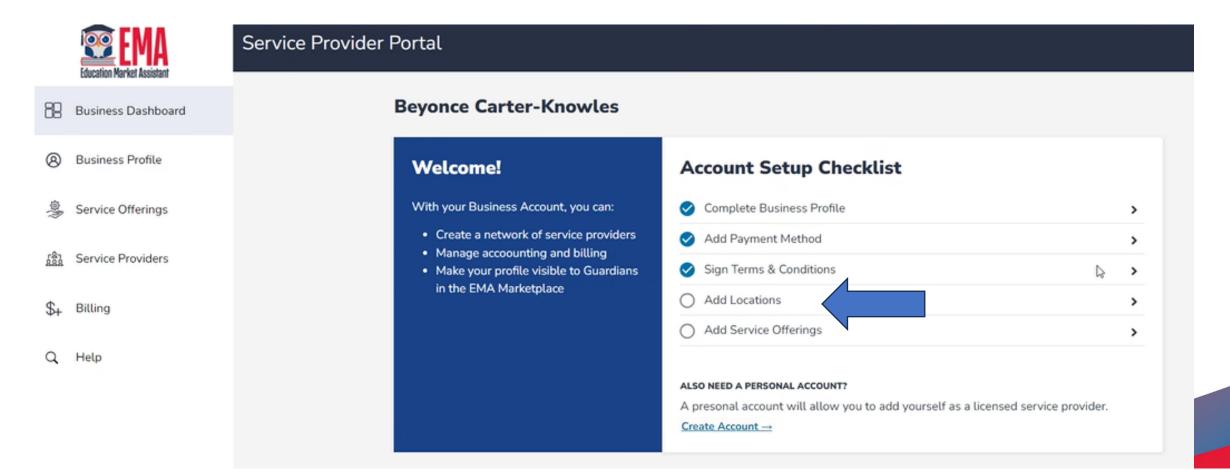

Now we are ready to add locations. During this process, you will have an opportunity to view and list your business locations with their address, phone number, and operation times.

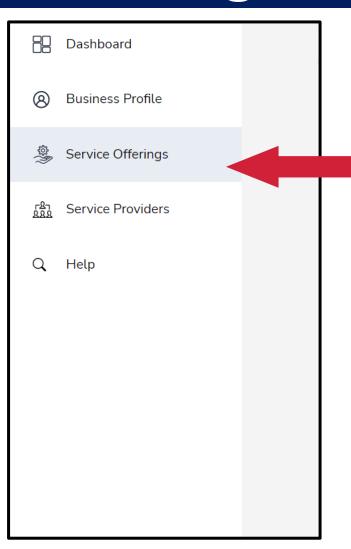

Service Offerings allow you to view the locations and offerings associated with your business.

Here you will be required to add locations and services.

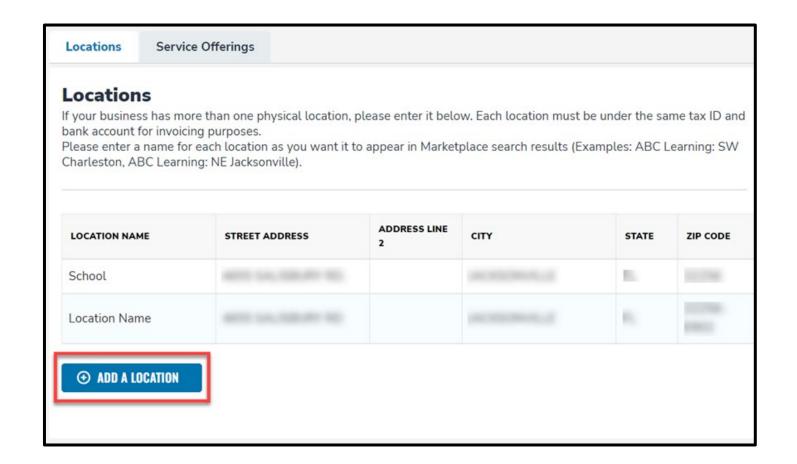

Adding services is simple. First the provider will need to add a location, which includes information for the location and the service.

Parents won't be able to find a business without a location in the marketplace.

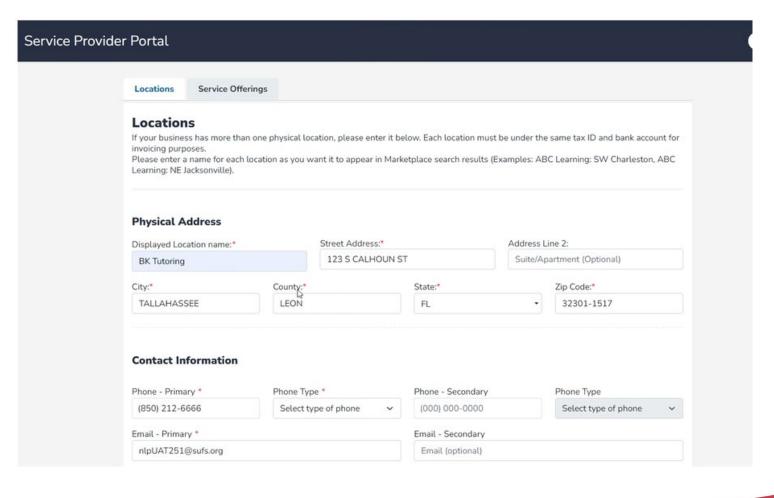

Service Offerings allows you to view the locations and offerings associated with your business.

If you have multiple locations:
The contact information and email should be specific to each location.

| Service Provider Portal |                                                                     |         |                                |             |      |  |  |
|-------------------------|---------------------------------------------------------------------|---------|--------------------------------|-------------|------|--|--|
|                         | Where are your services offered? (Select all that apply)            |         |                                |             |      |  |  |
|                         | Online/                                                             | Virtual | ☐ In Person                    |             |      |  |  |
|                         | Group or Individual Sessions? (Select all that apply)               |         |                                |             |      |  |  |
|                         | ☐ Group Sessions ☐ Individual Sessions                              |         |                                |             |      |  |  |
|                         | Hours of Operation * (Enter hours for at least one day of the week) |         |                                |             |      |  |  |
|                         | Sun                                                                 | :       | :                              |             |      |  |  |
|                         | ☐ Mon                                                               | :       | :                              |             |      |  |  |
|                         | ☐ Tue                                                               | :       | Please note: This is not a sch | •           |      |  |  |
|                         | ☐ Wed                                                               | :       | therefore, this tool cannot be |             |      |  |  |
|                         | ☐ Thu                                                               | :       | parents to make appointmen     | ts in the E | MA   |  |  |
|                         | ☐ Fri                                                               | :       | system!                        |             |      |  |  |
|                         | ☐ Sat                                                               | :       | :                              |             |      |  |  |
|                         |                                                                     |         |                                | CANCEL      | SAVE |  |  |

This should reflect your business hours; the times in which you wish parents to be able to contact you.

#### **Format**

--: -- = 08:00 AM/PM

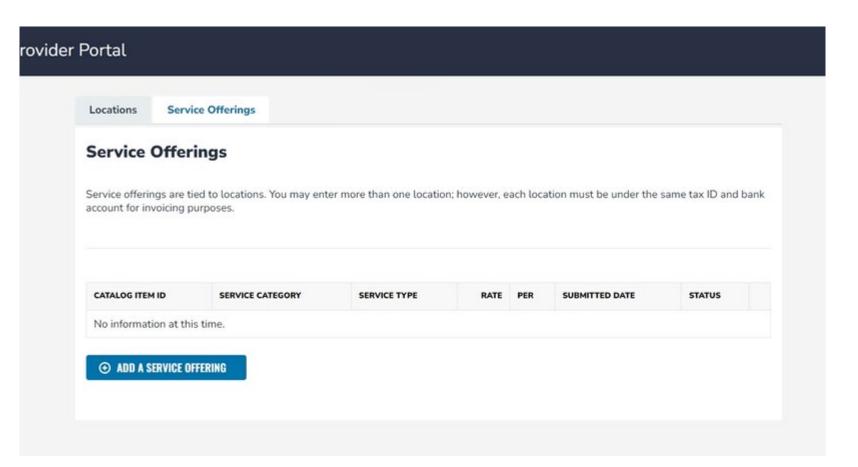

Now that you've added your location, you can add your services.

Please note: This is solely for FES-UA, PEP, FTC, and FES-EO programs at this time, not for NWSA.

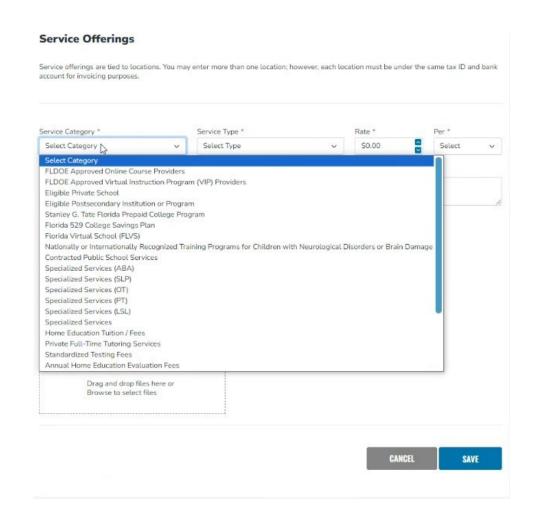

Here you will have to list each of the services they provide. These service offerings are tied to locations.

You may enter more than one location; however, each location must be under the same tax ID and bank account for invoicing purposes.

#### Service Offerings Service offerings are tied to locations. You may enter more than one location; however, each location must be under the same tax ID and bank account for invoicing purposes. Service Category \* Service Type \* Rate \* Select Category Select Type Description Maximum character count 150 Locations\* Please select the location(s) that will be offering this service. Select All BK Tutoring ■ Beyonce Knowles Choice Navigator Virtual Office **Documentation Upload** Please upload any supporting documentation (Maximum 5 Files).

Select the service category, service type, add rate (per activity), add a brief description, choose the location(s) where these services will take place, and upload supporting documentation.

You may repeat these actions for as many service categories that need to be entered.

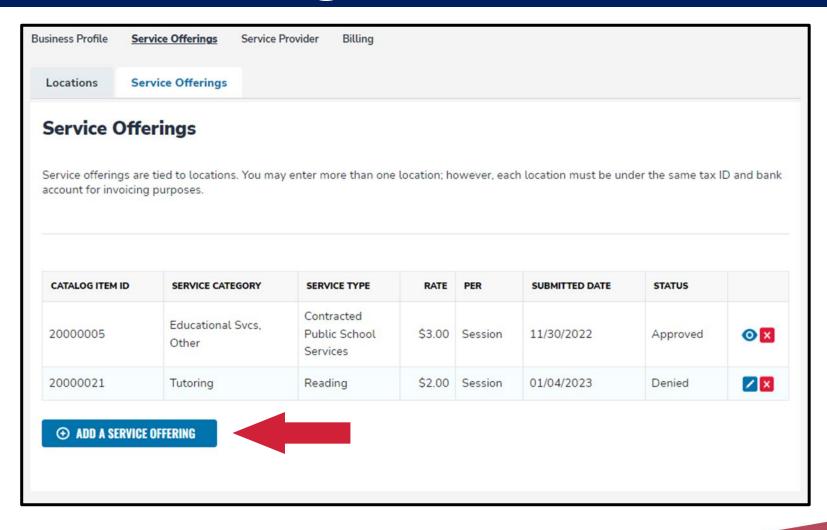

To include more services, simply click on the "Add a Service Offering" button.

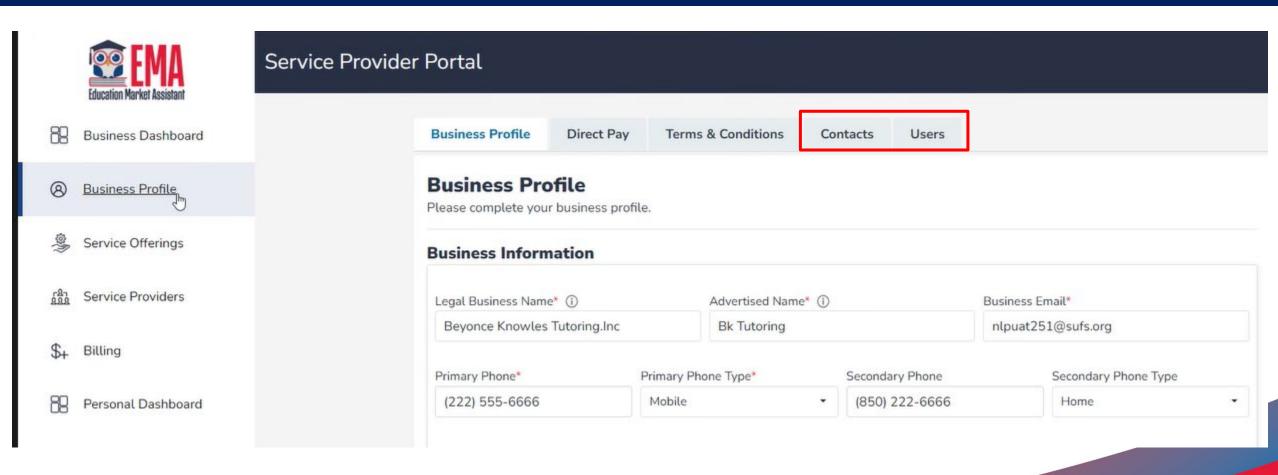

Contacts do not have their own log-in credentials.

#### **Business Account**

Users will receive an e-mail from the EMA platform with a unique link to create their own log-in credentials.

| Contacts                                    | Users                                                                          |
|---------------------------------------------|--------------------------------------------------------------------------------|
| will receive general communication from EMA | will receive general communication from EMA                                    |
|                                             | can make changes to the account (i.e change banking information, add contacts) |
|                                             | If they provide services, they can also create a personal account              |

Important Tip: The email address and phone for each contact and user should be unique to that individual. The system will not allow multiple individuals to utilize the same contact information.

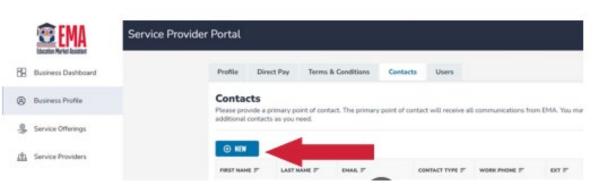

Adding a new contact is simple. Click on the blue <u>NEW</u> button, and fields will appear below.

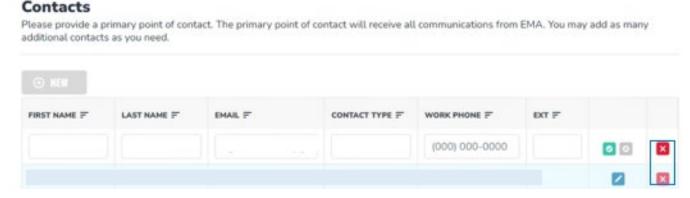

To save the information, click on the green check mark. If you need to delete the line, click on the red X.

To add a new user, click on the blue NEW button. The following information will be required for each new user: :

- First Name
- Last Name
- Work Email
- Work

After entering the users' information, click on the green check mark to save. If you need to delete the user, click on the red X.

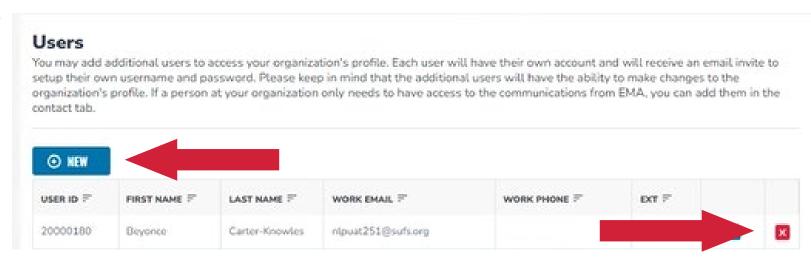

Users need unique email addresses (including if they have a guardian account), and they may NOT use duplicate numbers.

Scholarships for Florida Schoolchildren

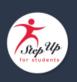

#### REQUEST TO JOIN NOTIFICATION

Dear Service Provider,

An individual provider has requested to join your EMA business account. This request links your business to the individual service provider for billing purposes. Please click the button below to log in to your Service Provider Portal and review this request.

If you accept, you are approving this individual to be affiliated with your business fo services they provide to scholarship students.

If you decline, you are denying the individual service providers request to be affiliated with your business for services they provide to scholarship students.

Click here to log in

#### Questions?

If you have questions, please <u>click here</u> to send us a message or view our contact information.

Thank you,

Step Up For Students

Once a user is added, they will receive the following email to create an account. They will need to create a unique user ID and password to access EMA.

After completing the steps to create their account, they will receive a confirmation screen that states that they have successfully created an account.

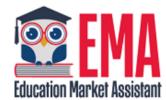

Congratulations! You have successfully created your account.

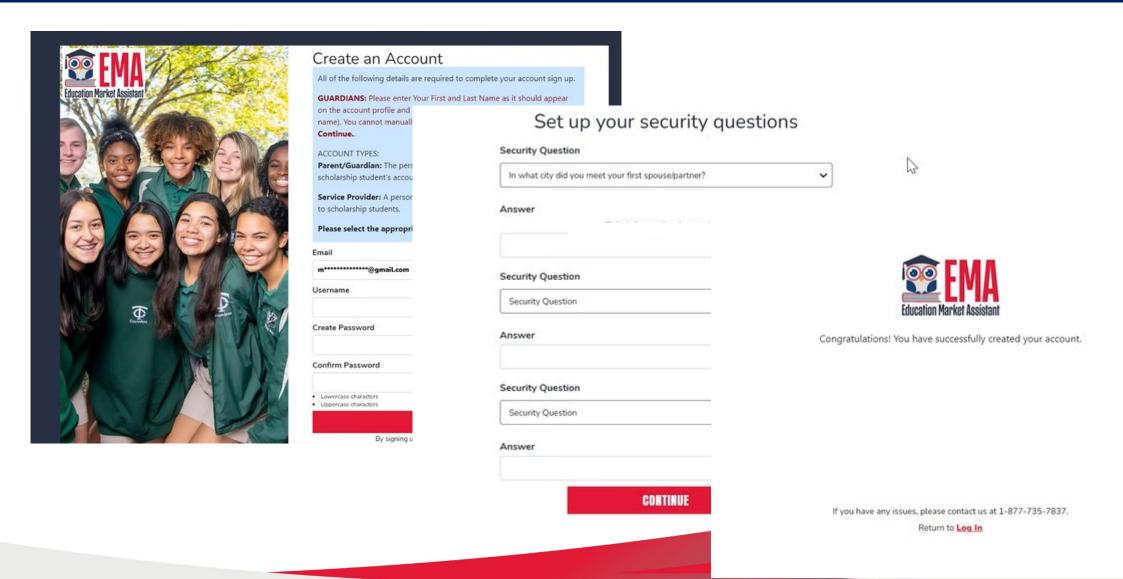

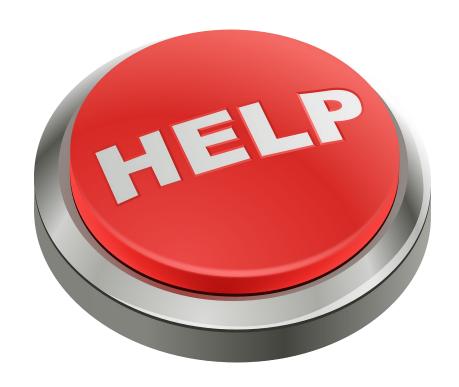

If you any issues with creating your account in EMA, please use the link or QR noted here to report your concern.

#### http://sufs.org/provider-help

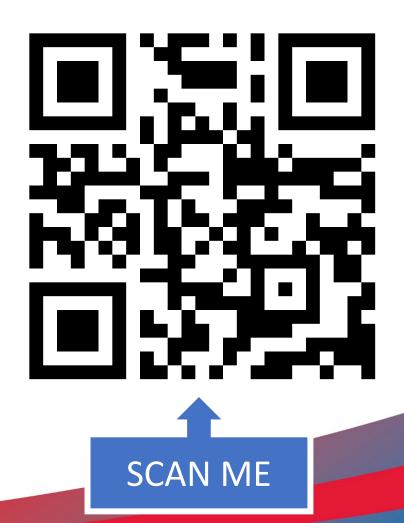

# The following categories of providers DO NOT need "Personal" provider accounts:

- Approved VPK/School Readiness providers
- Horse Therapy providers
- Home Education/Home Education Instructional Program
- DOE-approved Online Course providers
- DOE-approved Virtual Instruction Program (VIP) providers
- Public school or school district approved by the FLDOE

Providers in these categories are approved as a business and will not need employees to provide proof of their credentials.

# The following categories of providers DO need "Personal" provider accounts:

- Specialized Therapy
  - ABA/SLP/OT/PT
- Choice Navigator
- Tutoring Services
- Music and Art Therapy
- Elective or Enrichment Provider
- Job Coach

Providers in these categories will need employees to provide proof of their credentials through their personal provider accounts.

#### Attention!

#### Attention!

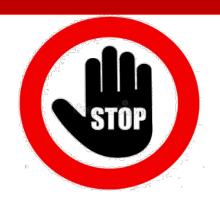

If you are a business user and you will NOT be providing services yourself, pause here and do NOT proceed to create your own individual provider account.

If you are a business user and you will ALSO be providing services as an individual provider, then proceed with creating an individual service provider account in the next section.

# Part II: Personal Accounts

For employees who will provide proof of their credentials and work directly with students

#### For business owners who provide services...

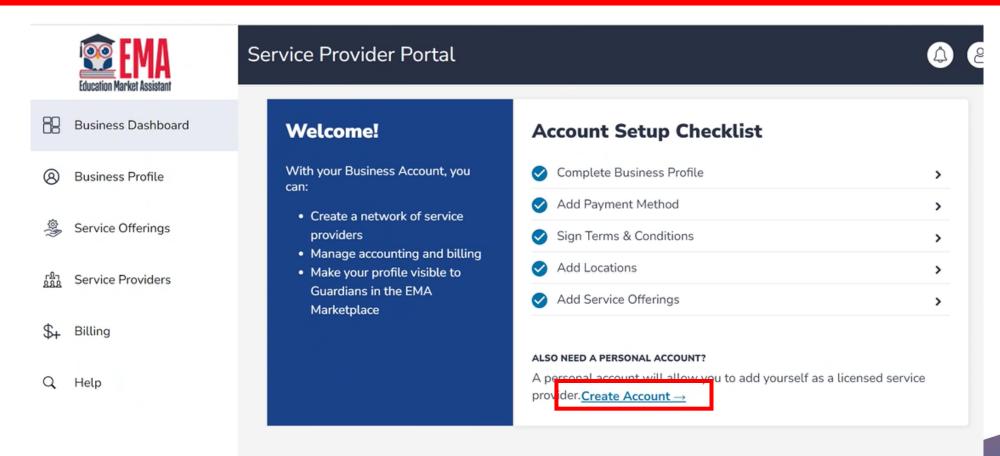

The next steps are for the business user who has credentials to provide a service.

For example, if you own or manage a tutoring business but you also provide individual tutoring this next section is for you.

## For business owners who provide services...

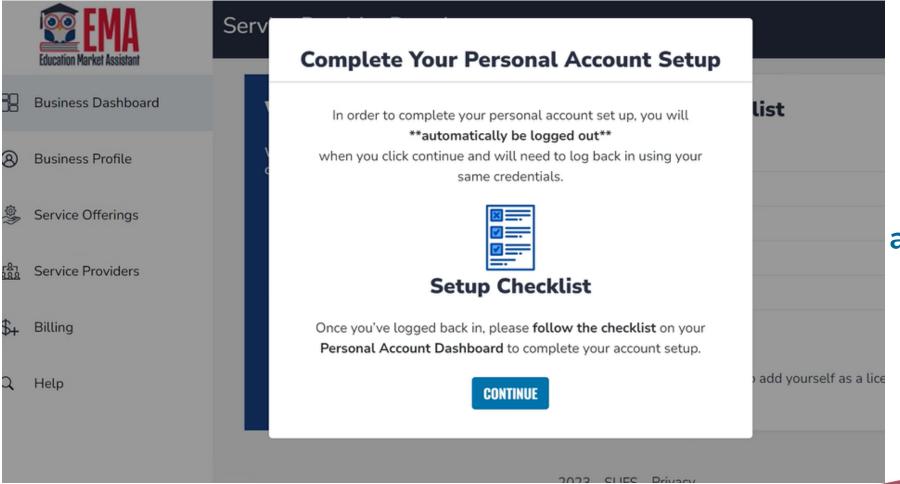

After clicking the "Create Account" button, a pop-up will appear with a checklist to complete your personal account.

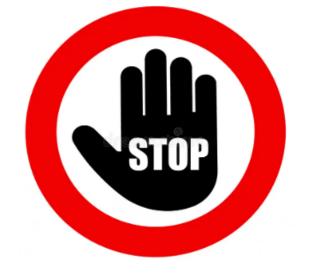

If you are a user of a business account and will need to create a "Personal" account, log back in with your existing credentials.

IMPORTANT: Please do not proceed with the following steps.

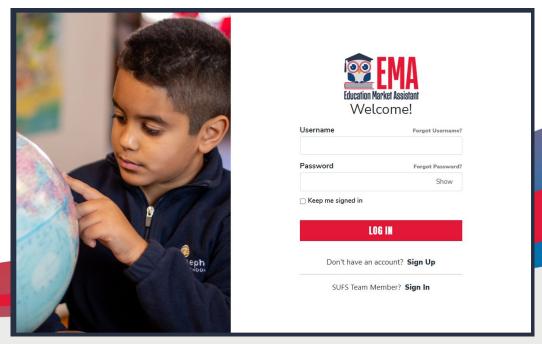

If you <u>are not a business user</u> and need to create a "Personal" account, please proceed with the next steps.

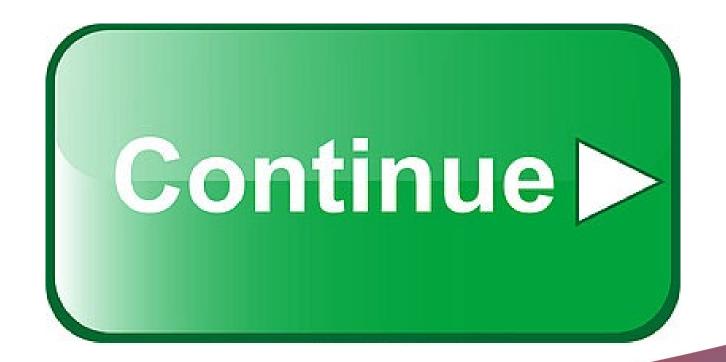

# Let's Get Started!

**Personal Accounts** 

Navigate to sufs.org/emaproviders

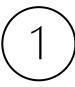

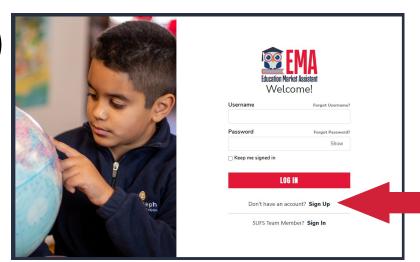

To create an EMA account, click on the "Sign Up" link located under the LOG IN bar.

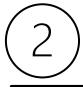

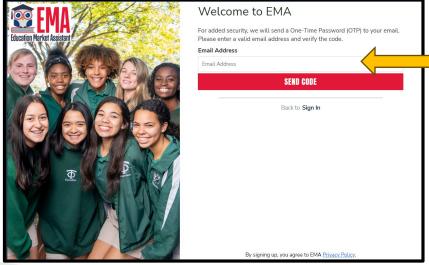

For added security, we will send a One-Time Password (OTP) to your email. Please enter a valid email address and verify the code.

Scholarships for Florida Schoolchildren

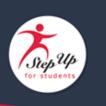

Para leer este correo electrónico en español, haga clic aquí.

account! Your verification code is:

842586. Please enter this code on the sign up screen to continue.

Quions?

y nave questions, please click here to view o

Γha you,

Step p For Students

Thanks for verifying your

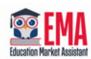

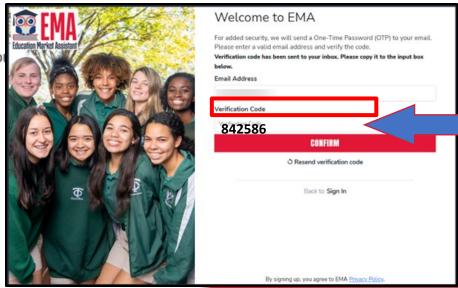

Once you receive the verification code via email, please be sure to enter the code exactly as listed.

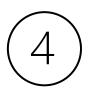

Service Providers are defined as a person or organization authorized to provide services to scholarship students.

Please make sure you select the proper account type.

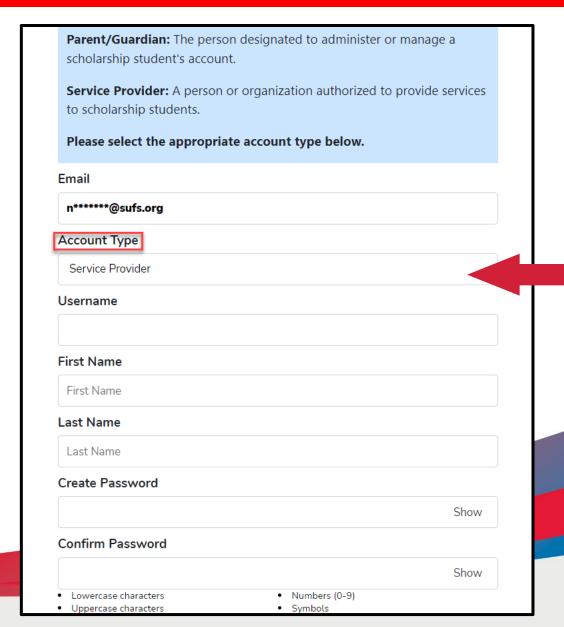

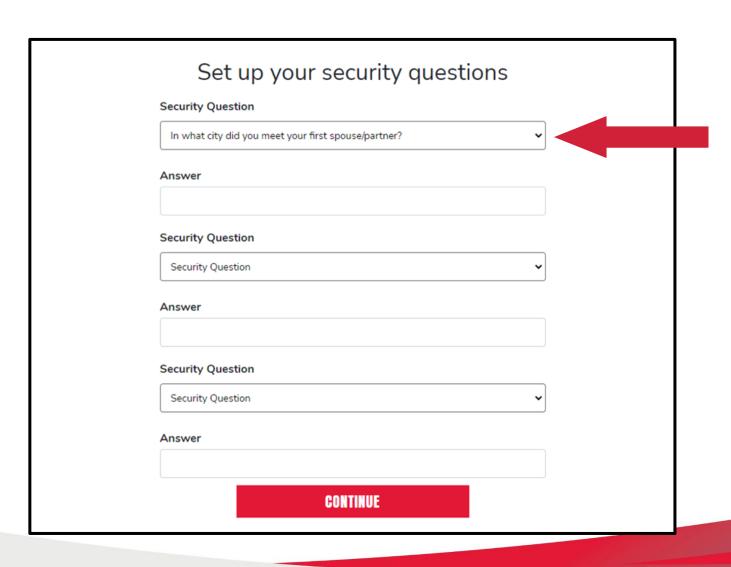

Once you complete your security questions, please click continue to move forward.

Please note that once security questions are created, they cannot be changed.

#### What kind of account would you like to create?

If you need to create both, please select "Business Account" first. You'll be able to create a Personal Account after creating your Business Account.

#### **BUSINESS ACCOUNT**

- Sets up business information and profile.
- If applicable, accepts individuals as a service provider.
- Will manage accounting and billing.

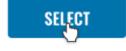

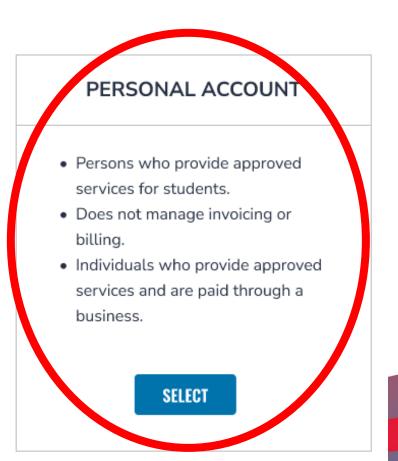

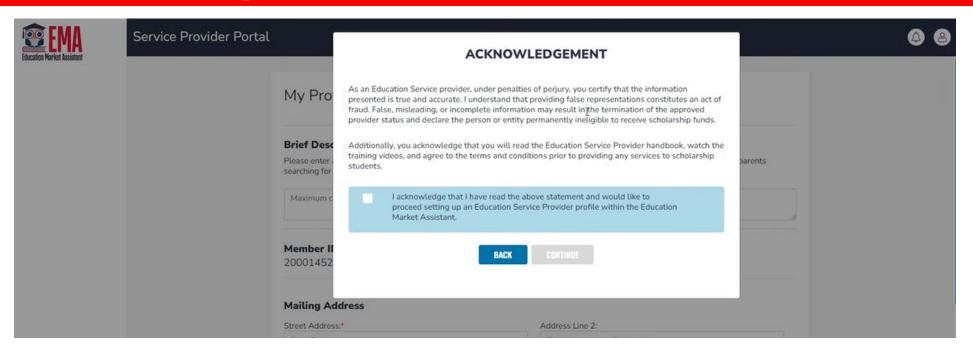

Individuals who are creating a personal provider account will receive a pop-up screen that requires their acknowledgment before they can proceed.

For those businesses who also provide a service, log in again using the log in you previously created.

For <u>new personal accounts</u> who provide a service, log in again using the log in you previously created.

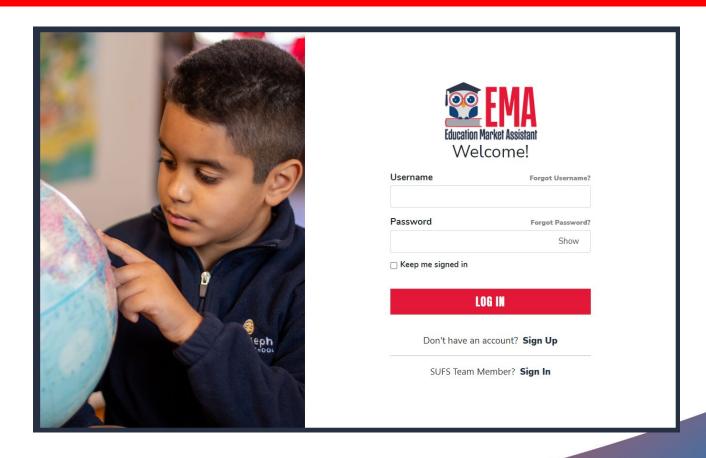

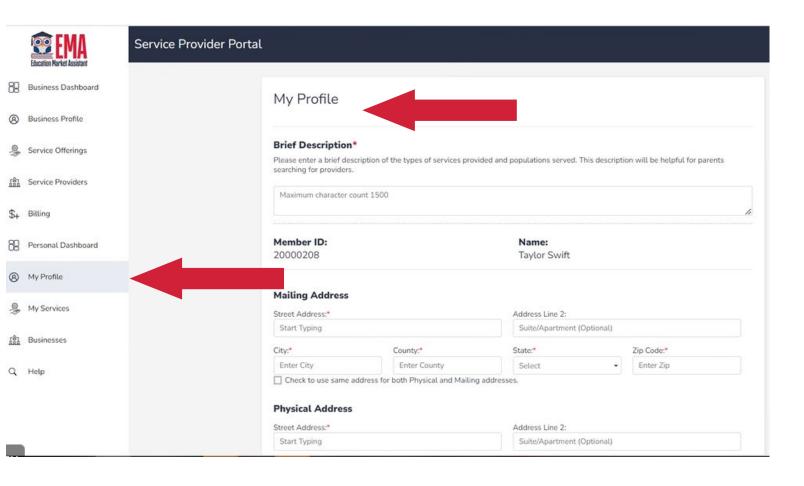

Once you log back in, you'll see several new options. These menu items are broken down into two overall sections.

We will now begin the section for your individual account, which includes Profile, Individual Services, and Businesses.

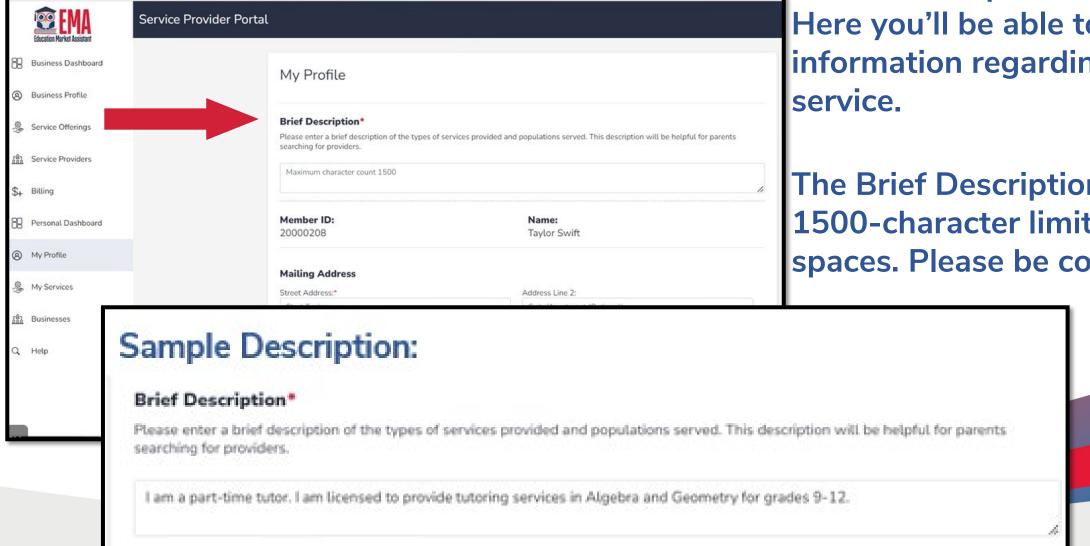

""Personal"" provider profile. Here you'll be able to provide information regarding your

The Brief Description has a 1500-character limit, including spaces. Please be concise.

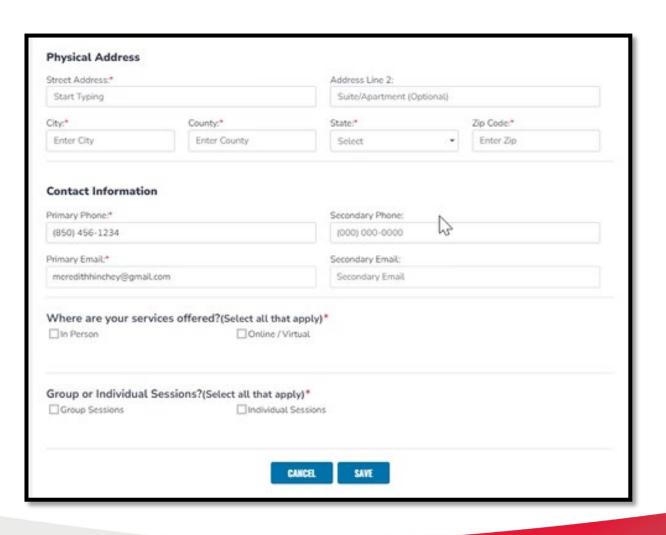

You'll be required to enter a physical address where the services are rendered, contact information for the individual providing the services, and additional information regarding the actual service itself.

Once you have completed this section, click the save button.

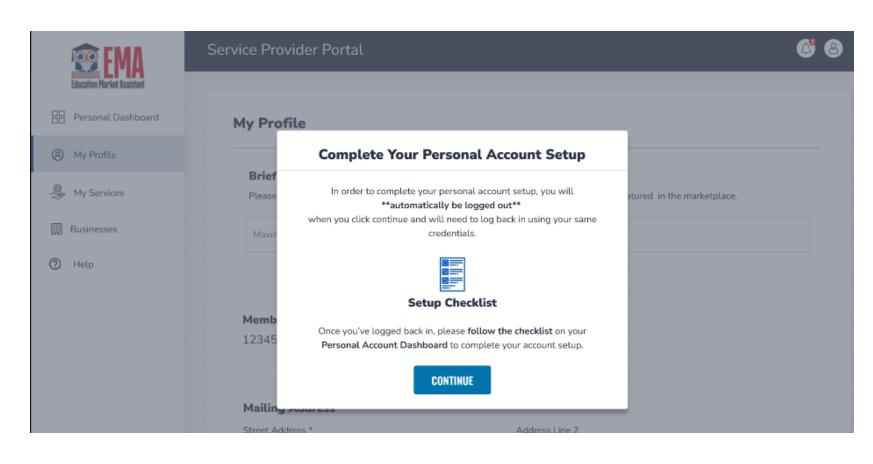

After you save your entries in the "My Profile" section, the "Complete Your "Personal" Account" checklist will appear.

Click "continue" to proceed.

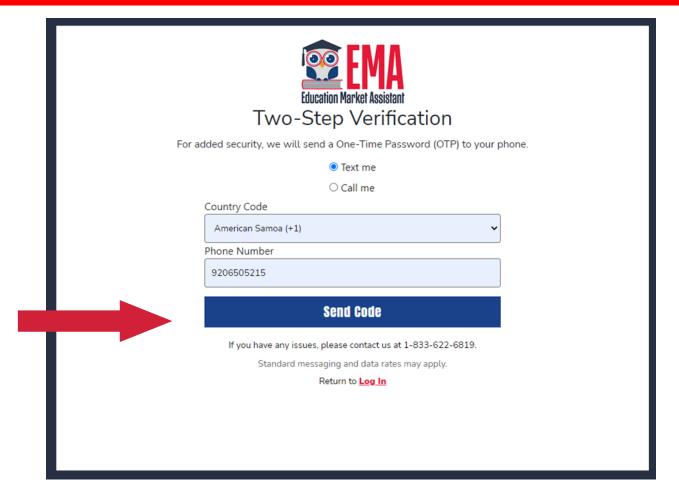

The phone number used for two-step verification must be multifactor authentication compatible. This means we need to be able to text or call the number with a code.

Numbers that are answered with an automated recording will not work.

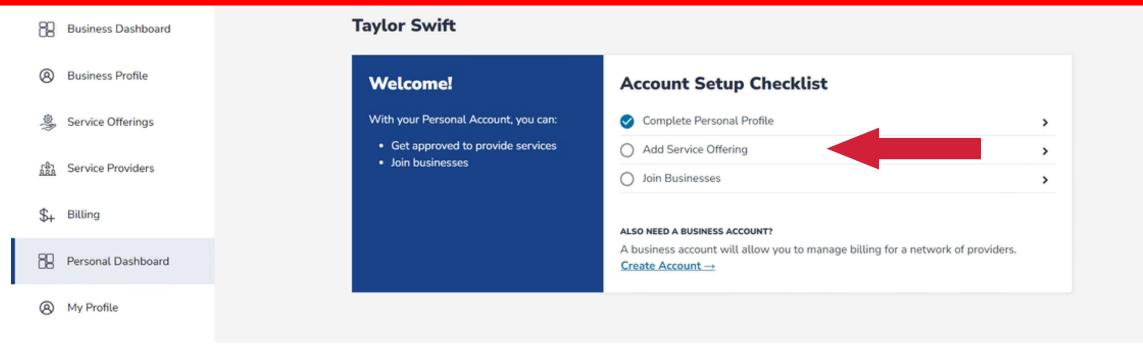

Once you enter your individual profile information you can start to enter the services you provide.

Simply click on the "Add a Service" option to start.

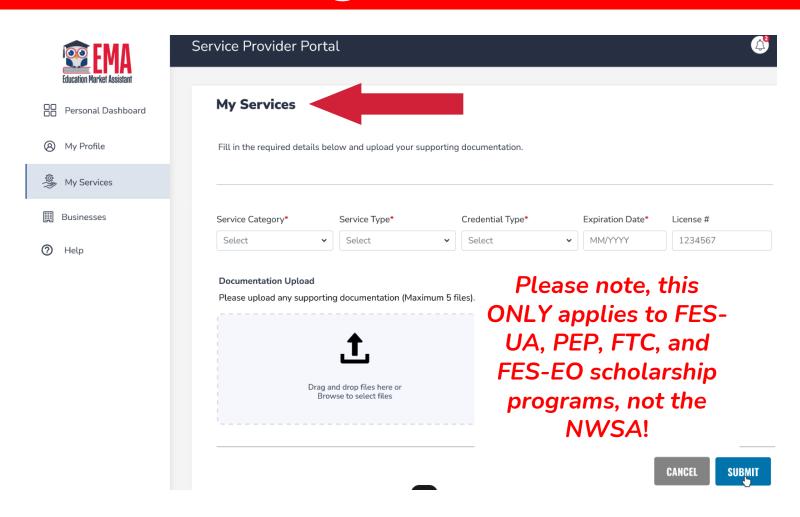

Adding your Individual Services is simple. Select your Service Category, Service Type, Credential Type, Expiration Date, and License #.

In addition to this information, documentation is required for the service you are providing.

#### Creating a "Personal" Provider Account

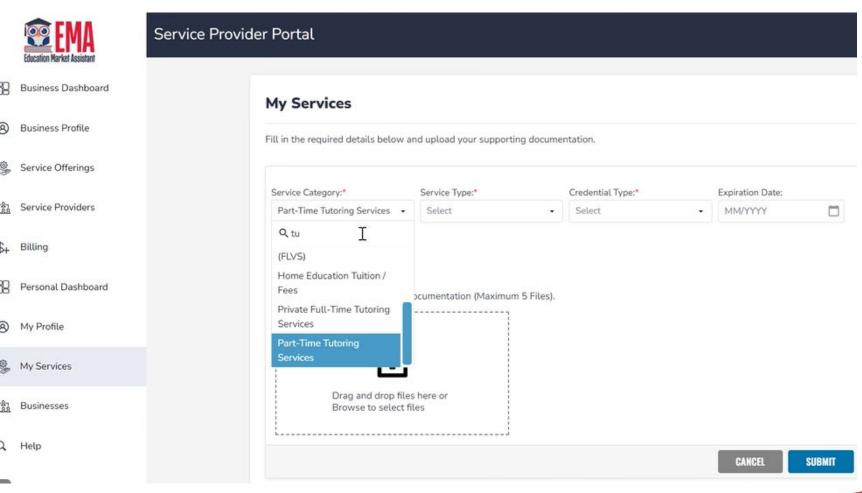

Please refer to our parent and provider handbooks for details on what documentation is required.

Please note the EMA platform can accept up to 5 documents at once.

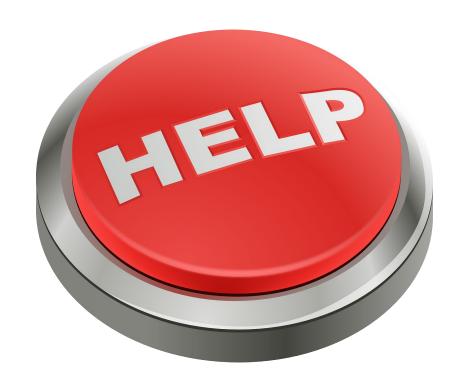

If you any issues with creating your account in EMA, please use the link or QR noted here to report your concern.

#### http://sufs.org/provider-help

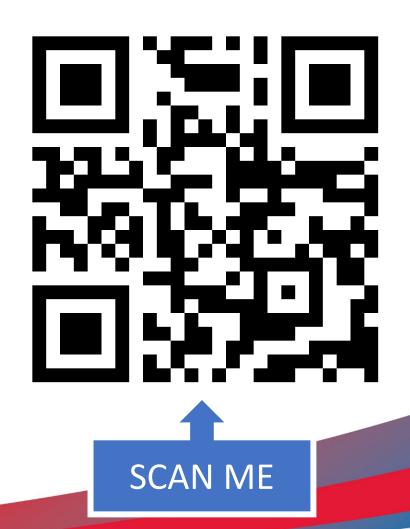

### Creating a "Personal" Provider Account

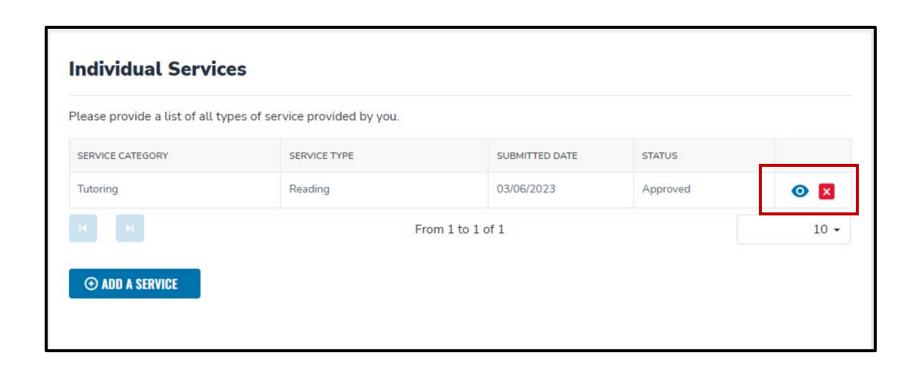

Once your Individual Service has been submitted, it will go to a processor who will review your submission. Once the status has changed from submitted to approved, you may quickly view those services by clicking the eye icon or remove those services by clicking the red X. Please check back regularly to review the status of your submission.

# Part III: Find a Business to Join

#### Personal Provider Account: Finding a Business to Join

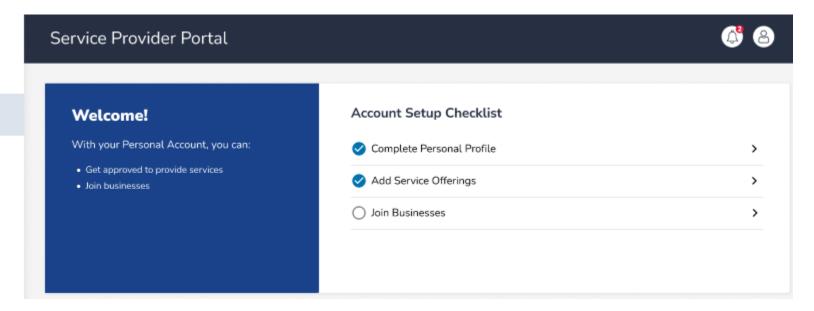

Personal Dashboard

(A) My Profile

A My Services

Businesses

For personal providers who have created an individual account, you must follow these steps to request to join an existing business in the EMA platform.

#### Personal Provider Account: Finding a Business to Join

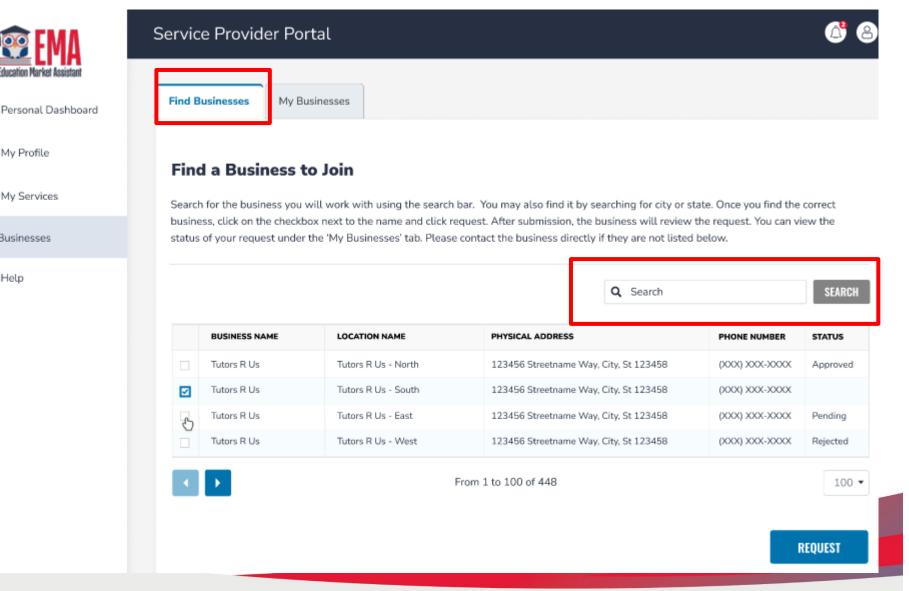

My Profile

Businesses

In order to locate a business in the EMA database to "request to join", use the search bar to search the business by name under the "Find Business" name.

Once you locate the business, check the box adjacent to the business name and click "request".

#### Personal Provider Account: Finding a Business to Join

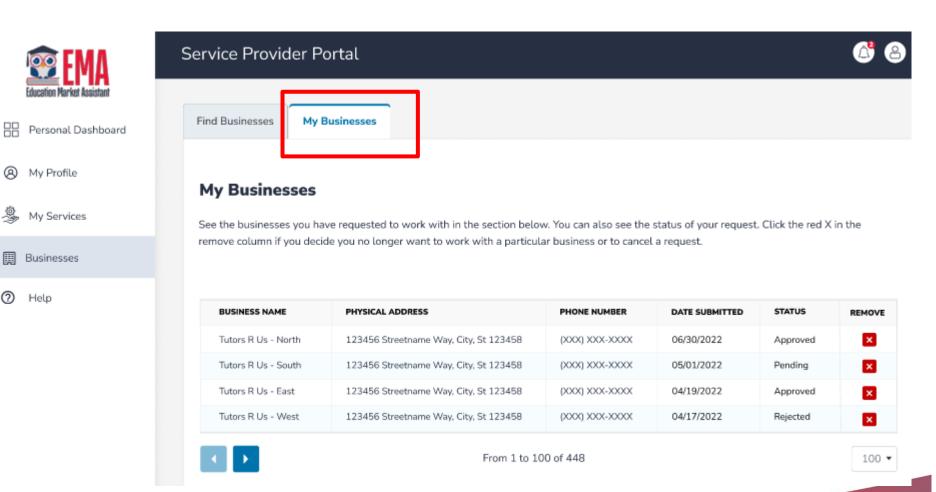

Under the "My
Business " tab, you
can view the
businesses you
requested and the
status of your
submission and
request.

To remove a request, click on the red "X".

#### **Personal Account: Viewing Your Approvals**

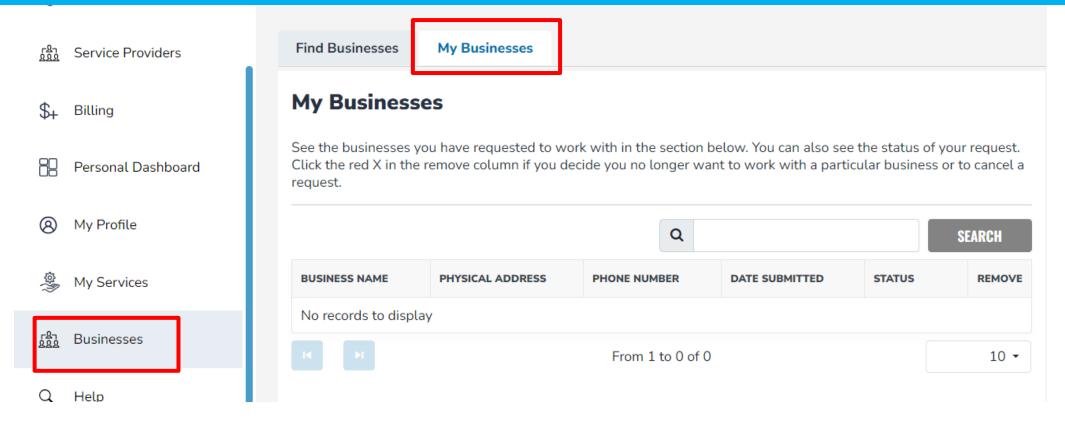

Click Businesses. Under the My Businesses tab, you will see the businesses that have approved your request to join.

#### **Personal Account: Viewing Your Approvals**

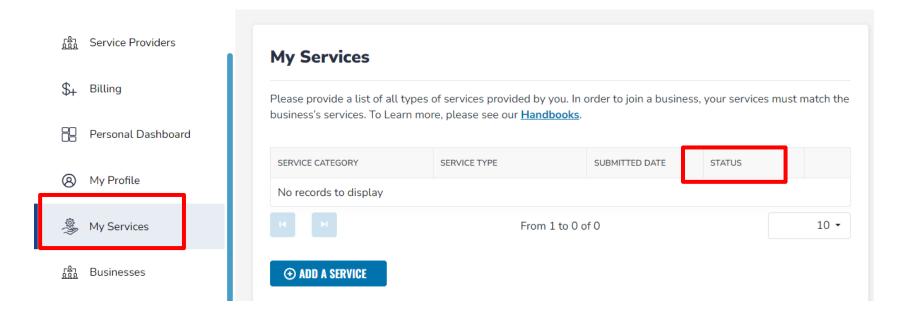

Please note: A request to join does not equate to credential approval. You can see if your services have been approved by clicking My Services. Your status will appear under Status for each service offering.

## Part III (continued): Approving a Request to Join the Business

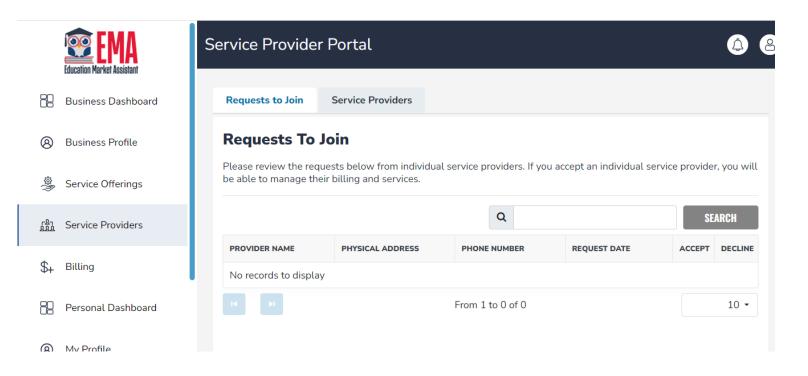

Any Business user can accept requests to join.

Click Service Providers located on the left panel.

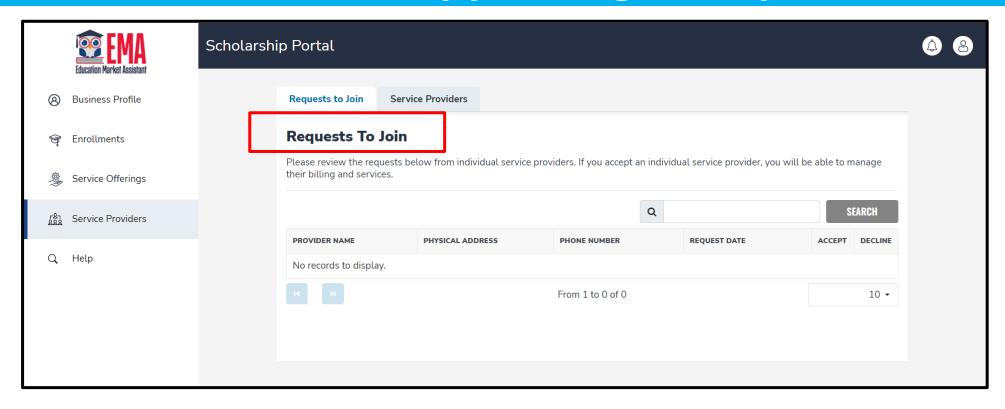

Businesses may have personal providers request to partner with them to provide services.

Those requests can be found in Service Provider under "Requests to Join"

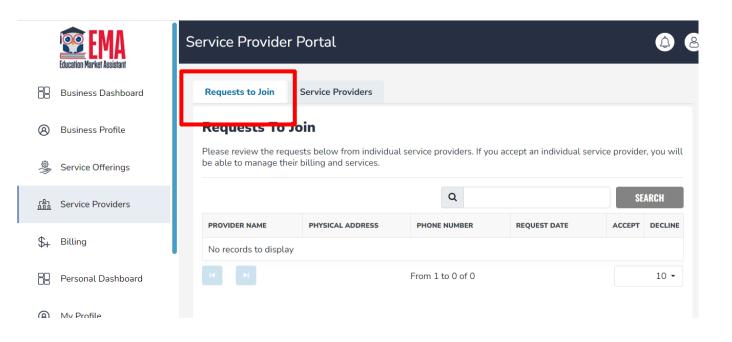

You can use the search to find a specific provider.

To accept a request to join, click the  $\checkmark$  under ACCEPT and next to the individual's name.

To decline a request, click the X under DECLINE and next to the individual's name.

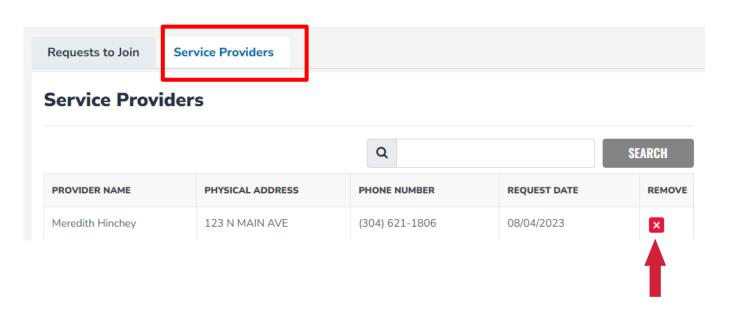

Please note: <u>If a provider no longer</u> works for your business, a Business User <u>MUST</u> delete the provider from the list of Service Providers.

Once a request is accepted, you will see their names under the "Service Providers" tab.

To delete an existing User, click the X under Remove.

New requests will appear under the "Requests to Join" tab.